# 在WAP571或WAP571E上配置高級無線電設定

## 目標 Ī

無線電設定用於在無線接入點(WAP)上配置無線無線電天線及其屬性,以便通訊可以快速、無擁塞 ,並根據所需的網路設定定製。當WAP被其他WAP包圍時,並且需要更改通道模式和頻率等設定以 實現平穩通訊時,此配置非常有用。如果鄰近的多個WAP以相同的頻率或通道進行廣播,則傳輸的 資料可能會被損壞或取消,從而極大地降低效能。

本文說明如何在WAP571或WAP571E上配置高級無線電設定。

附註:如果要配置WAP的基本無線電設定,請按一[下此處](https://sbkb.cisco.com/CiscoSB/ukp.aspx?login=1&pid=2&app=search&vw=1&articleid=5084)獲取說明。

### 適用裝置 Ĩ,

• WAP500系列 — WAP571、WAP571E

### 軟體版本

● 1.0.0.15

### 配置高級無線電設定 Ī

步驟1.登入到接入點基於Web的實用程式,然後選擇Wireless > Radio。

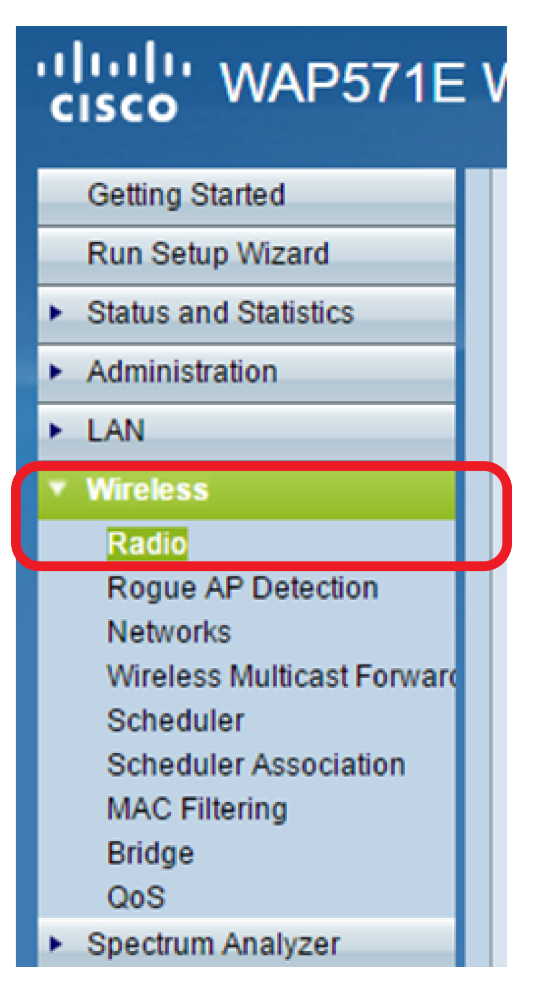

步驟2.在Radio Setting Per Interface區域,按一下要配置的無線電。

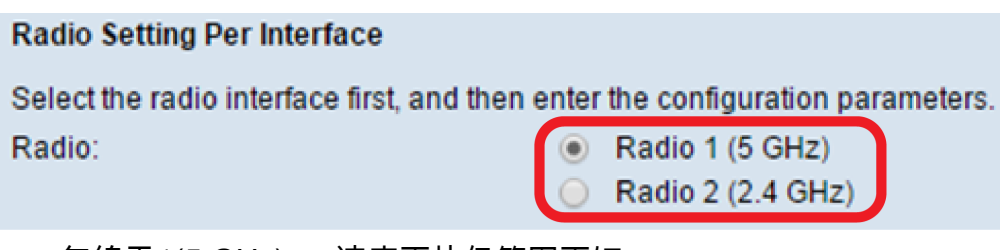

- 無線電1(5 GHz) 速度更快但範圍更短
- Radio 2(2.4 GHz) 與舊裝置更相容,覆蓋範圍更廣

步驟3.按一下Basic Settings區域中的Radio覈取方塊以啟用它。附註:預設情況下會選中Radio設定

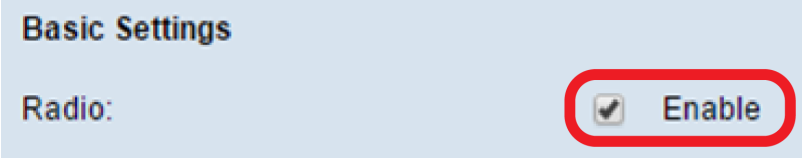

步驟4.按一下Advanced Settings配置所選無線電的設定。

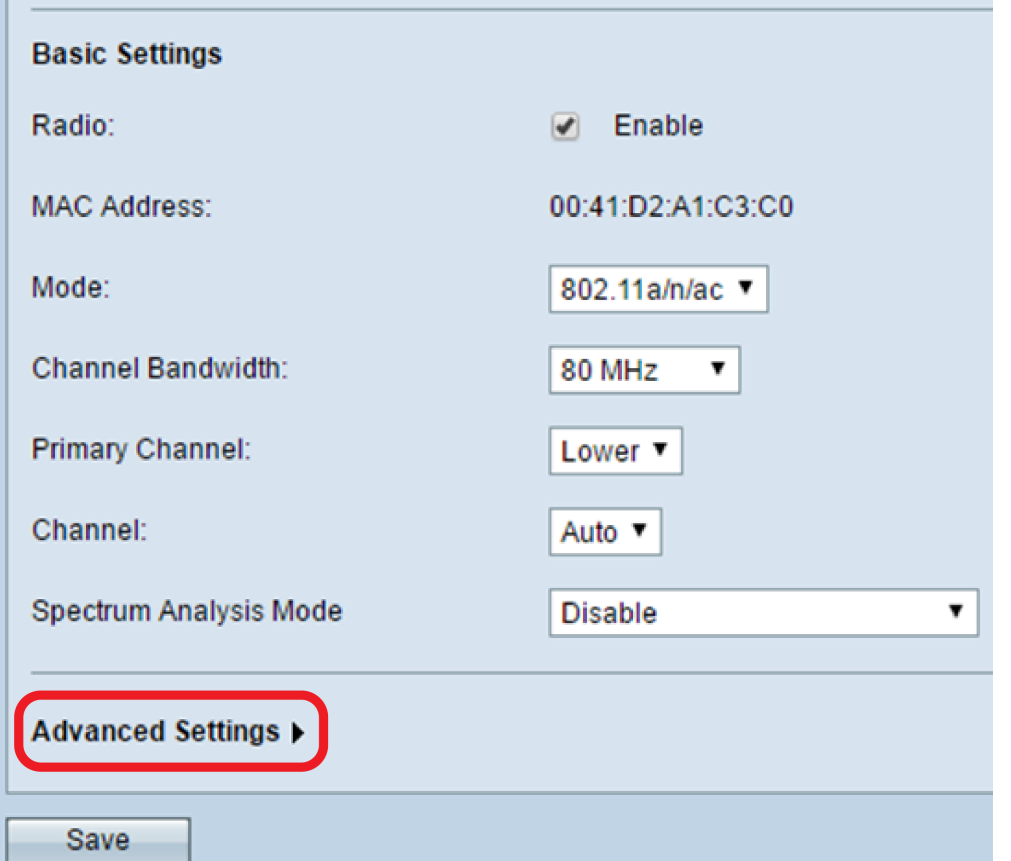

步驟5.(可選)從「DFS支援」下拉選單中進行選擇,以啟用(開啟)或禁用(關閉)此功能。動 態頻率選擇(DFS)會自動選擇干擾最低的通道頻率。預設為開啟。附註:只有在配置無線電1(5 GHz)時,DFS支援下拉選單才可用。

**Advanced Settings <del>▼</del>** On **DFS Support** Off On **Short Guard Interval Supported:** 

步驟6.(可選)從Short Guard Interval Supported下拉選單中選擇一個選項。保護間隔是WAP在傳 輸之間等待的時間量,防止干擾。保護間隔可以縮短以將吞吐量增加多達10%。附註:只有在「基 本設定」區域的「模式」下拉式清單中選擇包含802.11n的模式時,此選項才可用。

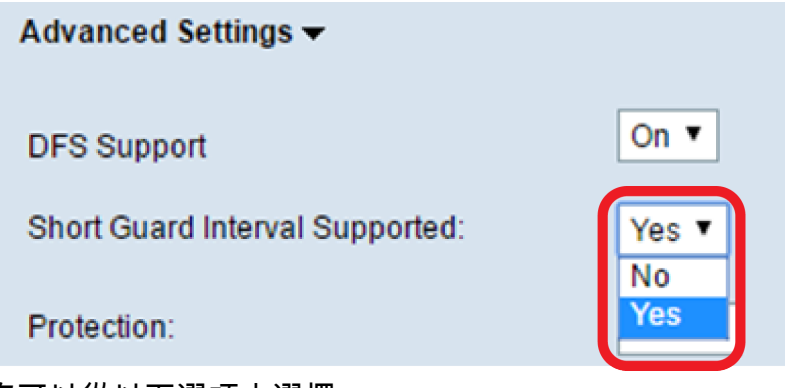

您可以從以下選項中選擇:

• 是 — 在與也支援短保護間隔的客戶端通訊時,將傳輸時間減少到每400納秒。這是預設選項。

• 否 — 將傳輸時間保持為每800納秒。

步驟7.從Protection下拉選單中選擇一個選項。保護功能包含一些規則,用於保證802.11傳輸不會導 致對舊站或應用的干擾。

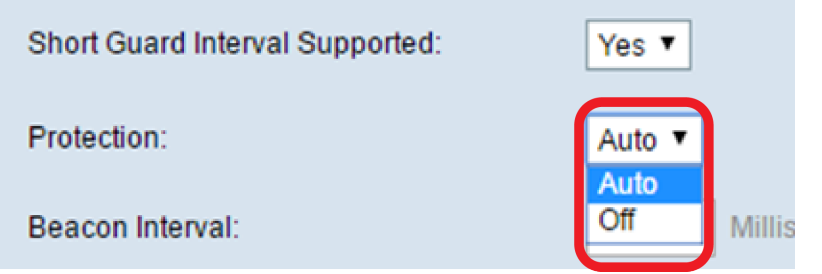

您可以從以下選項中選擇:

•自動 — 當舊裝置在WAP裝置的範圍內時啟用保護。這是預設選項。

● Off — 禁用保護功能。

步驟8.在信標間隔欄位中,輸入信標幀傳輸之間的間隔值(以毫秒為單位)。信標幀宣告無線網路 的存在。值必須介於20到2000毫秒之間。預設行為是每100毫秒傳送一次信標幀。強烈建議保留此 值,因為誤配置信標間隔可能會導致客戶端無法連線。

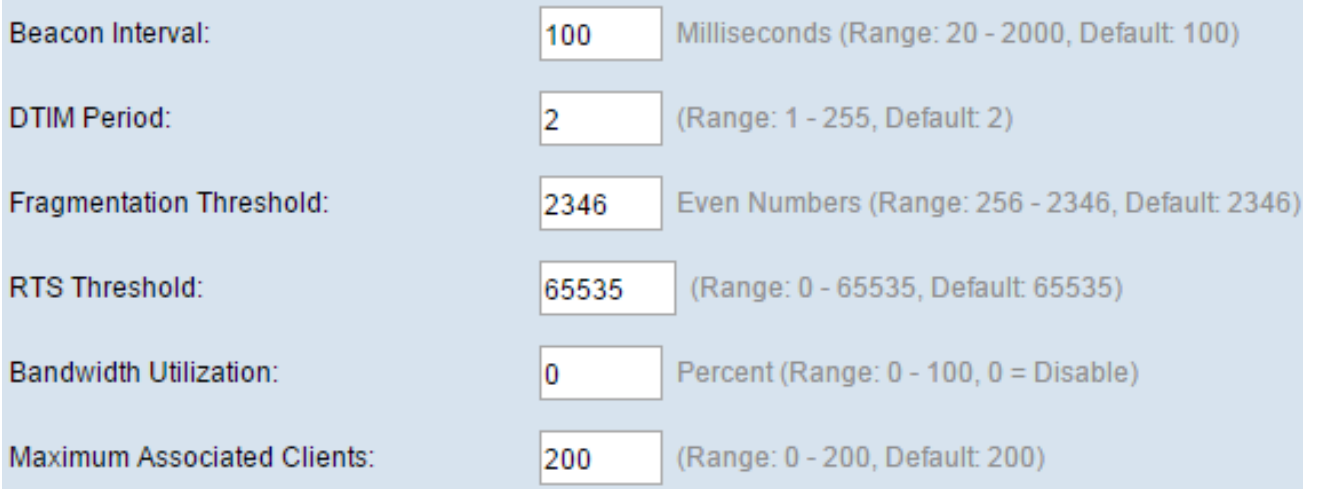

步驟9.在DTIM Period欄位中,輸入從1到255個信標的整數以指定「交付流量資訊對映」(DTIM)期 間。DTIM週期指示WAP裝置服務的客戶端在信標幀方面檢查仍有待取回的緩衝資料的頻率。預設 值為2,指定客戶端將在每秒信標幀中檢查您的WAP裝置上的緩衝資料。

步驟10.在Fragmentation Threshold欄位中,輸入介於256和2346位元組的偶數,以指定透過網路傳 輸的封包大小限制。如果封包超過分段閾值,則會啟用分段功能,且封包會以多個802.11訊框傳送 。預設情況下,分段閾值為2346位元組。除非遇到無線電干擾,否則不建議分段。

步驟11.在RTS閾值欄位中,輸入介於0和2347之間的整數以指定請求傳送(RTS)閾值。預設值為 2346。較低的閾值會更頻繁地傳送資料包,這會導致更高的頻寬消耗和更快速地從網路上的衝突或 干擾中恢復。閾值越高,傳送資料包的頻率越低,導致頻寬消耗越低,並且網路上的衝突或干擾導 致恢復時間越長。

步驟12. 在「Maximum Associated Clients」欄位中,輸入可以同時連線到WAP的最大客戶端數。 範圍為0至200,預設設定為200。

步驟13.在「傳輸功率」下拉選單中,選擇WAP在廣播時使用的傳輸功率百分比。較高的百分比更 具成本效益,因為它使WAP的範圍最廣,因此覆蓋相同區域所需的接入點較少。低百分比要求裝置 彼此靠近,但會減少其他WAP之間的重疊和干擾。預設值為 100%。

> Full - 100%  $Low - 12%$ Medium - 25%

High - 50% **Full - 100%** 

**Transmit Power:** 

Frame-burst Support:

**Fixed Multicast Rate:** 

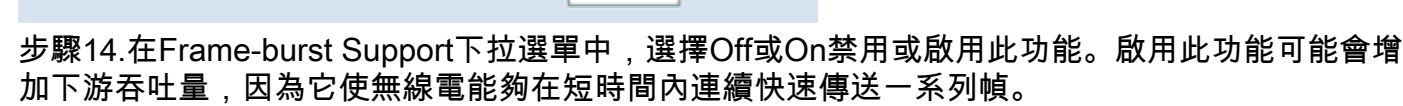

Frame-burst Support:

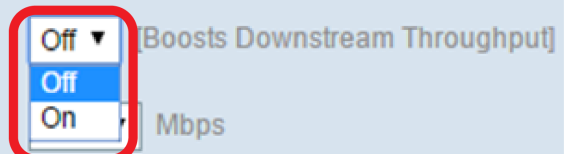

**Fixed Multicast Rate:** 

步驟15.在Fixed Multicast Rate下拉選單中,為廣播和組播資料包選擇傳輸速率(Mbps)。可能值的範 圍由「基本設定」區域中的無線電模式確定。選擇Auto可讓WAP根據連線的客戶端自動選擇最佳速 率。

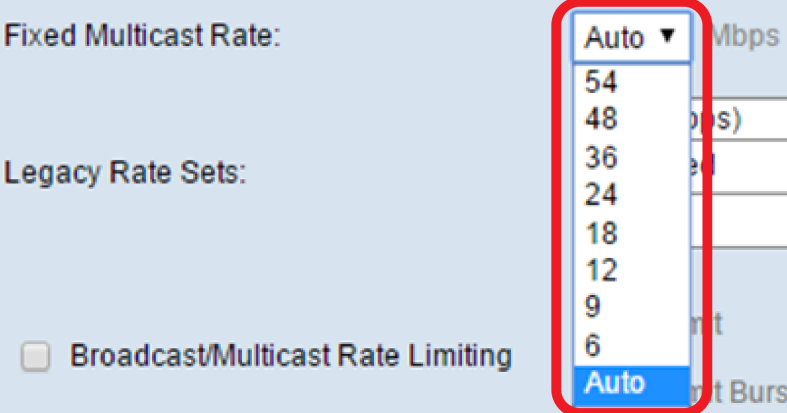

步驟16.在Legacy Rate Sets表中,選中可用速率下面的覈取方塊以確定支援的速率集和基本速率集 。支援的速率集指示WAP支援的速率,而基本速率集是WAP向網路通告以與其它裝置建立通訊的速 率。使WAP廣播其支援速率的子集更有效。速度以Mbps為單位。

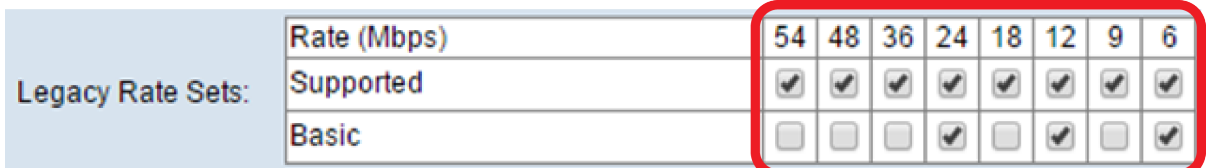

附註:若要選擇基本速率,也必須將其選擇為受支援。步驟17.(可選)如果要限制通過網路傳輸的 資料包數量,請選中Broadcast/Multicast Rate Limiting覈取方塊。預設情況下,此功能被禁用。如 果您不想啟用此功能,請跳至步<u>驟19。</u>

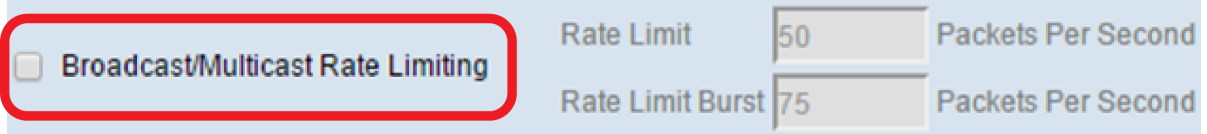

步驟18。(可選)如果啟用廣播/多點傳送速率限制,則速率限制和速率限制突發欄位將可用。為每 個欄位輸入適當的值。

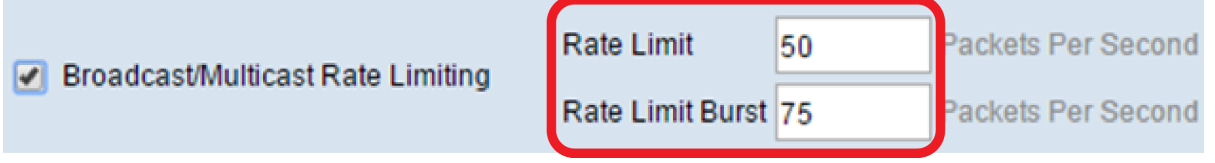

欄位定義為:

- 速率限制 組播和廣播流量的速率限制。此速率以每秒資料包數表示。範圍為1至50,預設值 為50。
- 速率限制突發 表示允許以臨時突發形式通過的流量,即使該流量超過上述最大速率。範圍為 1至75,預設值為75。

<span id="page-4-0"></span>步驟19.在TSPEC模式下拉選單中,為WAP選擇流量規範(TSPEC)模式。TSPEC從支援服務品質 (QoS)的客戶端傳送,該客戶端請求來自WAP的一定量的流量。選擇On啟用TSPEC,WAP處理來 自QoS裝置的流量。Off禁用TSPEC且QoS裝置未獲得優先順序。

**TSPEC Mode:** 

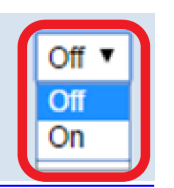

**TSPEC Voice ACM Mode:** 

步驟20.在TSPEC語音ACM模式下拉選單中,選擇一種模式,該模式用於規範語音訪問類別的強制 性准入控制(ACM)。選擇On表示站點在傳送或接收語音流量流之前,必須向WAP傳送頻寬的 TSPEC請求。關閉允許站點在沒有TSPEC請求的情況下傳送和接收語音流量。這允許WAP控制語 音流量的頻寬使用情況。

**TSPEC Voice ACM Mode:** 

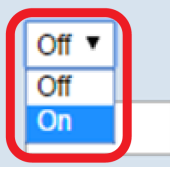

**TSPEC Voice ACM Limit:** 

#### 步驟21.在TSPEC語音ACM限制欄位中,輸入WAP嘗試通過帶有語音AC的無線傳輸以獲得訪問的 最大流量數。範圍為0至70%,預設值為20%。

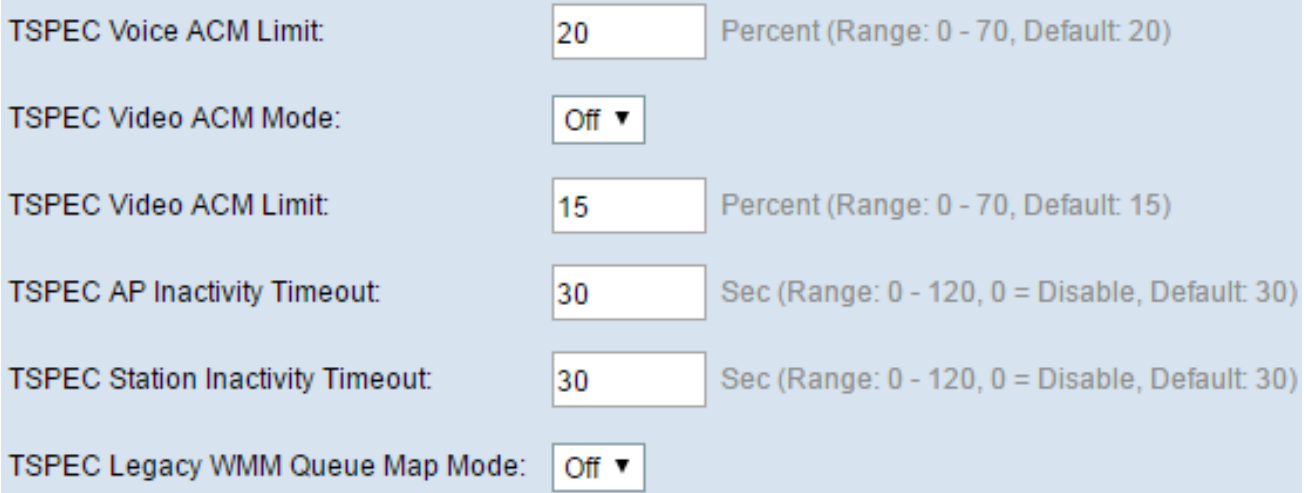

步驟22.在TSPEC Video ACM Mode下拉選單中,為影片訪問類別選擇調整強制許可控制(ACM)的 模式。選擇On表示站點在傳送或接收視訊資料流之前,必須向WAP傳送頻寬的TSPEC請求。關閉 允許站點在沒有TSPEC請求的情況下傳送和接收影片流量。這允許WAP控制影片流量的頻寬使用 情況。

步驟23.在TSPEC Video ACM Limit欄位中,輸入WAP嘗試透過具有視訊允許控制的無線傳輸以取 得存取的最大流量數。範圍為0至70%,預設值為15%。

步驟24.在TSPEC AP Inactivity Timeout欄位中,輸入WAP在刪除下行鏈路流量規範之前將其檢測 為空閒的值(以秒為單位)。範圍為0到120秒,預設值為30。輸入0將禁用此功能。

步驟25.在TSPEC Station Inactivity Timeout欄位中,輸入WAP裝置在刪除上行鏈路流量規範之前將 其檢測為空閒的秒數。範圍為0到120秒,預設值為30。輸入0將禁用此功能。

步驟26.在TSPEC傳統WMM隊列對映模式下拉選單中,選擇是啟用(開啟)還是禁用(關閉)作為 ACM運行的隊列上的傳統流量混合。預設情況下,此功能被禁用。

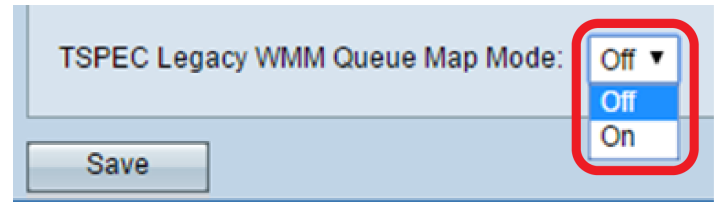

。

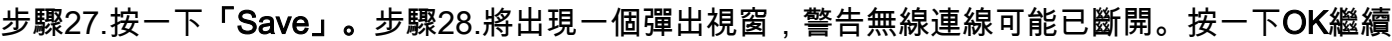

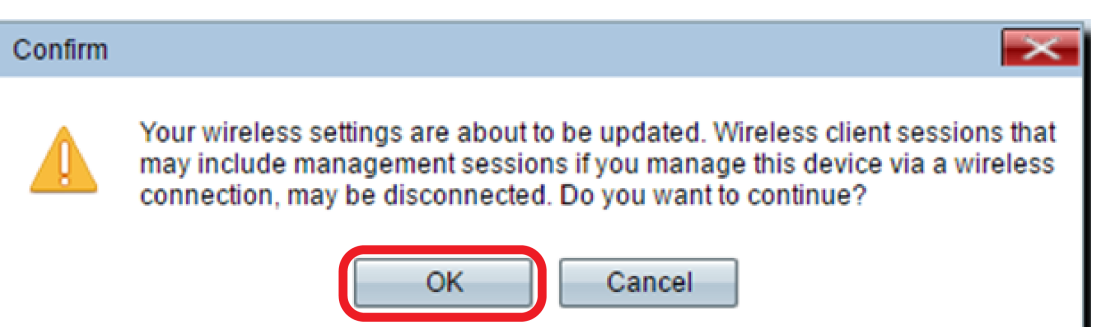

您現在應該已經成功配置了WAP571或WAP571E的高級無線電設定。